BlogFolios have two views (frontview – Parents see this; Dashboard view – where all work is done)

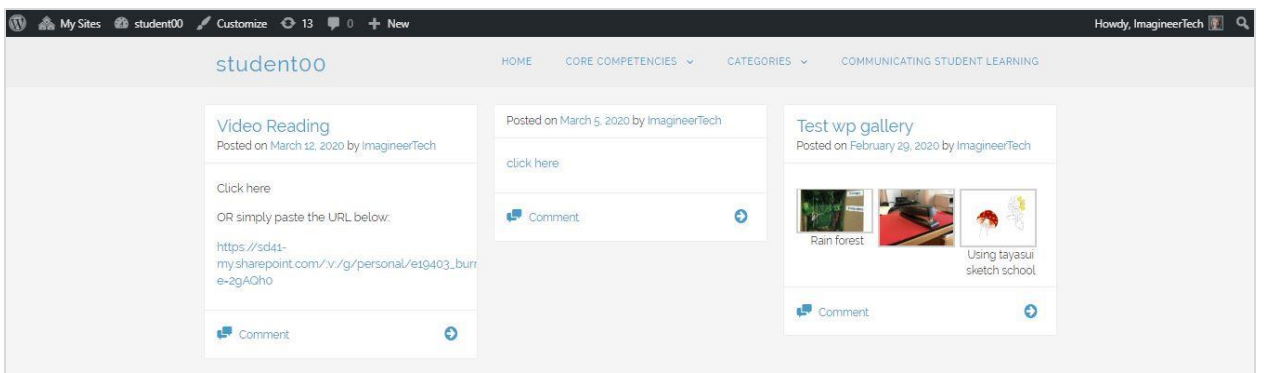

To access the **DASHBOARD**, **LOG IN** with the student id/pw.

You will see a black toolbar across the top.

To upload any digital media (eg. picture of drawing or writing, video, audio, pdf

document)

click **+ NEW > POST**

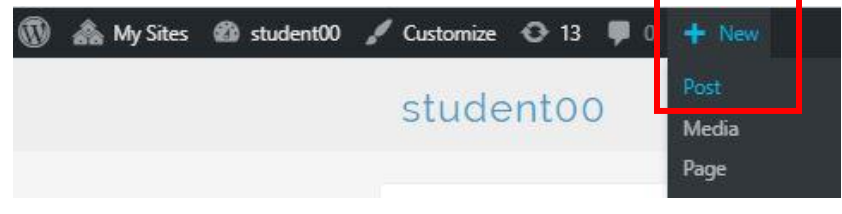

You are taken to the **ADD NEW POST** screen.

## Select **ADD MEDIA button** to upload.

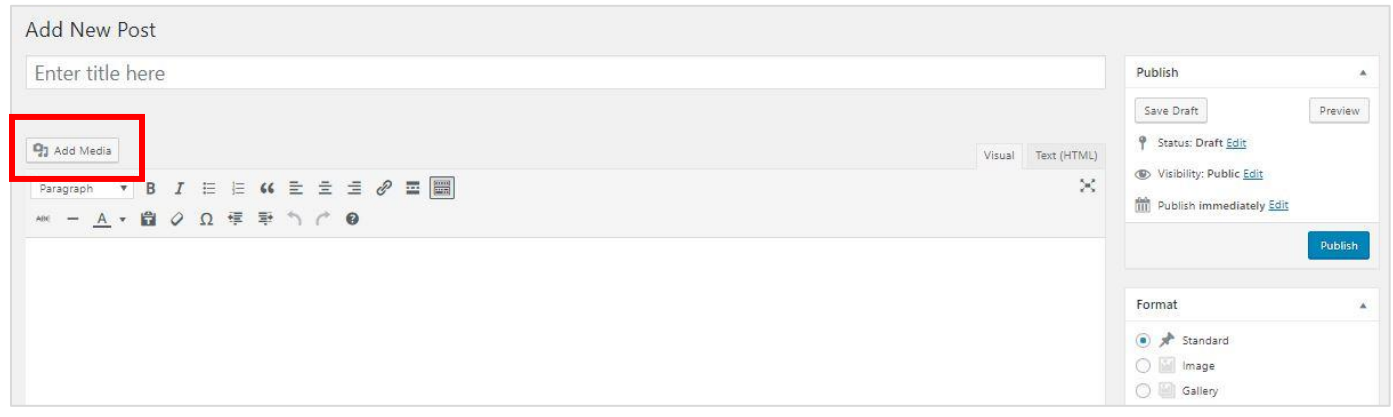

## **Uploading Media Files to BlogFolios**

Select the tab **UPLOAD FILES**

## Click **SELECT FILES**

(OR if you are on a computer, you can hold your media files and drag them into the center area.)

(NOTE: Be aware that there is an **8MB maximum file size upload** to the site. This affects video – dividing them in multiple files is an option.)

From your device, locate your files and select them.

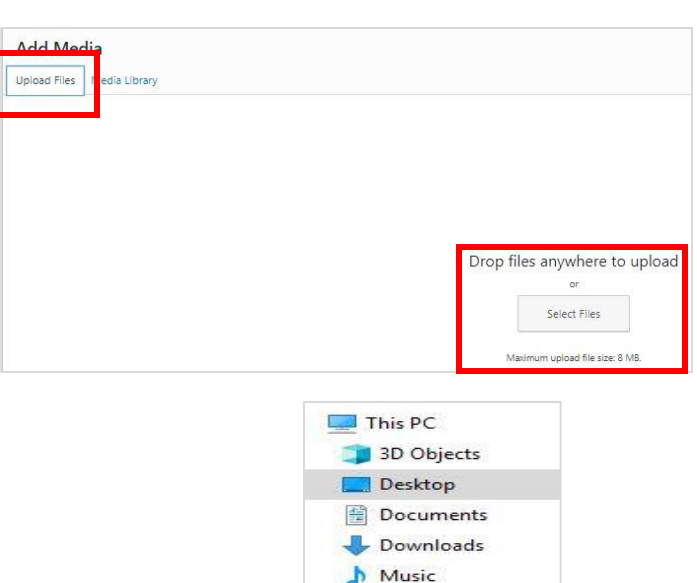

Pictures Videos

Add Media  $\mathbf{x}$ Upload Files Media Library Search media items... ATTACHMENT DETAILS **EXAMPLE 12 IN April 2, 2020** п Tirlo Alt Text Smush Reduced by 509.0 B (8.8%)<br>Image Size: 15.8 KB View Stats **MENT DISPLAY SETTINGS** 1 selected **1 1 m** 

When it is finished uploading, click the button **INSERT INTO POST.**

In this example, the image (flags) has been uploaded to the POST CONTENT BOX. You can write in the box if you wish or you can simply publish by clicking **PUBLISH**.

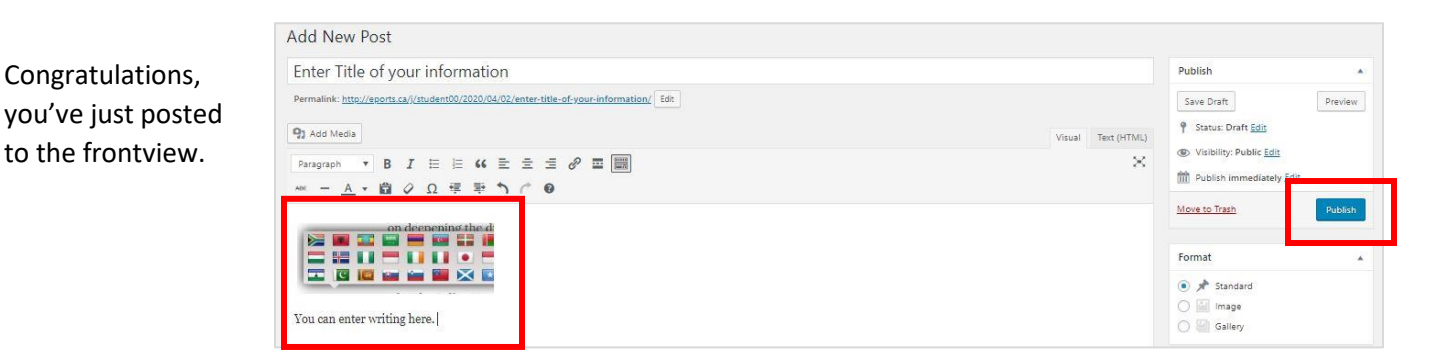